### Click&Meet 5

**Pro-Producer Getting Started** 

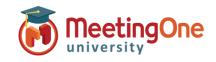

### **Getting Started**

### **Login to OAM as Account Admin**

- 1. Click on the **room** tab
- 2. Click on **default settings** on the right-hand side
- Locate the Adobe Connect Authorization section on the bottom right and enter in your URL (i.e. http://abc@adobeconnect.com) and your Adobe Connect credentials
- 4. Click the authorize button
- 5. Make sure that in the left-hand column the **Quick Launch** setting is set to **Yes**
- 6. Press Save Settings button after authorizing

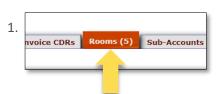

2. Disable Rooms

Move Rooms

Reset Pins

Resend Welcome
Emails

Default Settings

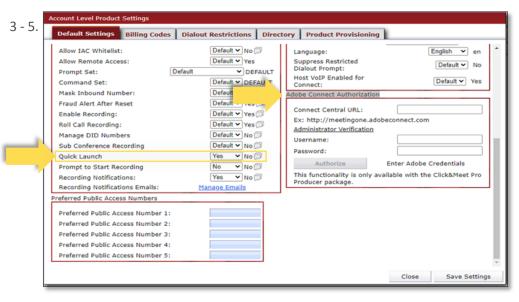

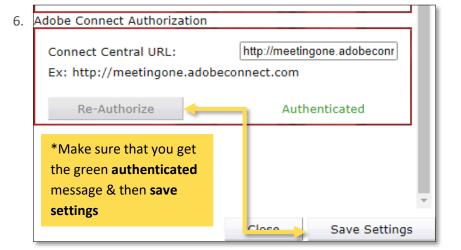

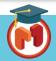

# Click&Meet 5

**Pro-Producer Getting Started** 

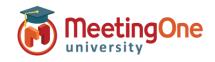

## **User Guide, continued**

#### Login to Click&Meet

- Enter your Room Number
- E-mail
- Password

#### Authorizing Personalized Adobe room in Click&Meet

- 1. **RIGHT CLICK** the icon to pull up authorization box
- In the Adobe Connect Room field ONLY put the room name, (i.e. For https://meetingone.adobeconnect.com/admtr, provide "/admtr" in the first field.)
- 3. Provide your Adobe Connect credentials in the username and password fields, and click **Verify Room**
- 4. Once you provide valid information, you will see a confirmation message

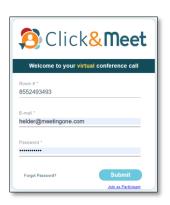

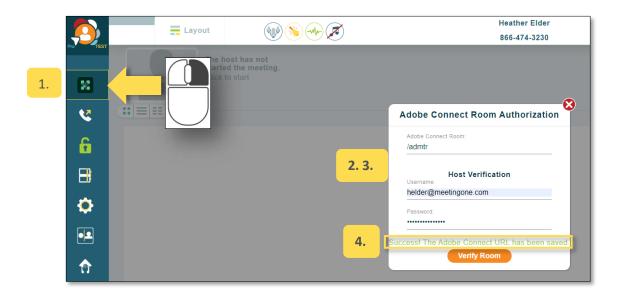

- 5. Close the Authorization window after "Success!" message
- 6. If you provide invalid room name or credentials, or both, you will get an error message Re-enter information, and click verify room

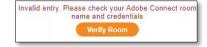

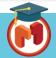

# Click&Meet 5

**Pro-Producer Getting Started** 

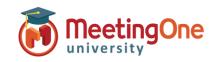

# User Guide, continued

#### **Inviting Participants**

- 5. Click directly on the icon to pull up the "Invite Speakers & Participants" window
- 6. Host will get this window with two options, **No Thanks** or **Invite** 
  - ➤ Invite: Host can send the Adobe Connect Room URL to participants and other hosts via Chat
  - No Thanks: This will only open Adobe Connect Room login page for you to join (will not send to participants)

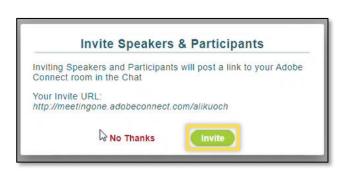

#### **Host Chat View after inviting:**

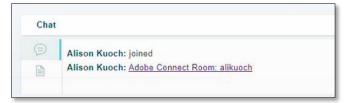

#### Participant Chat View after inviting:

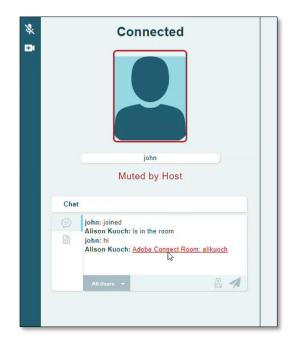

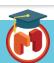